## **Budget Department Transfer (BDT)**

- This type of Budget Transfer is used when a department would like to move multiple budgets within the same fund and organization (i.e. transfer \$1,000 fromO&M (72B0) to Travel (71B1) for two different fund and org combinations)
- 1. Log in to mySFA, choose the "myServices" tab, and click "Self-Service Banner"

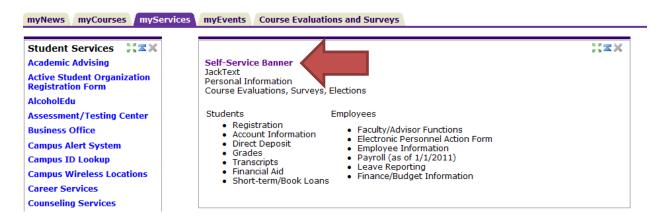

2. In the Main Menu screen, choose "Finance"

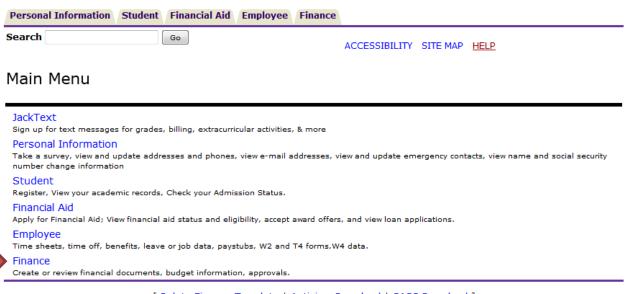

[ Delete Finance Template | Antivirus Download | SASS Download ]

## **RELEASE: 8.5.1**

3. In the Finance Menu, choose "Budget Transfer"

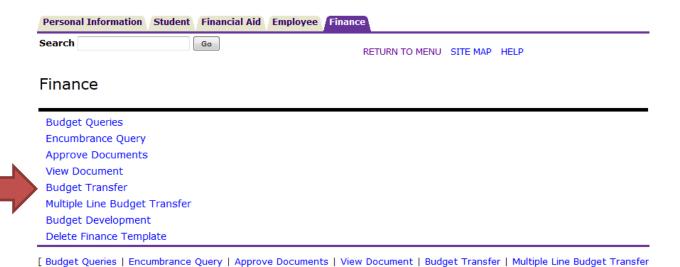

RELEASE: 8.6

4. Begin entering your Budget Transfer data. We will use the \$1,000 transfer from O&M (72B0) to Travel (71B1) as an example in the screen shot below.

| Budget Development | Delete Finance Template ]

- Transaction Date: Automatically defaults to today's date
- Journal Type: BDT
- Transfer Amount: Total of all transaction amounts
- Enter "From" and "To" information (see detail below)
- Description: Brief description of the reason for the transfer (i.e. transfer O&M funds to cover travel or transfer O&M funds to cover student wages)
- Budget Period: 01
- Enter Template Name to save as a template, if desired.
- Do not check "Shared"
- Click "Complete"

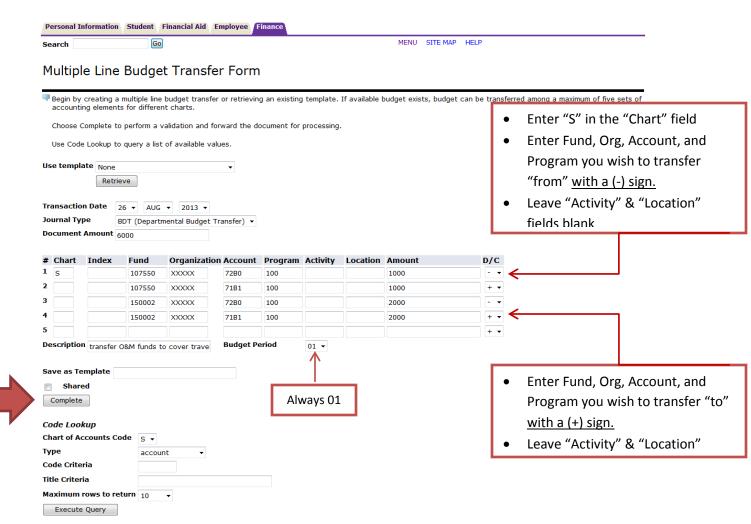

- 5. Once the transfer is complete, a message should appear at the top of the screen that reads "Document JXXXXXXX completed and forwarded to the approval process"
  - If you do not see this message, your transfer has not been completed.

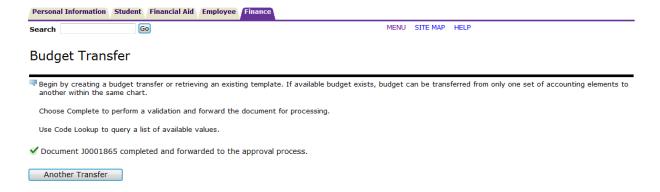